# FEMA Benefit-Cost Analysis (BCA) Toolkit Version 6.0 User Guide

May 2019

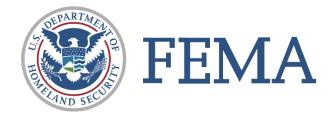

## Contents

| Using this Guide                                                        | 5  |
|-------------------------------------------------------------------------|----|
| BCA Toolkit 6.0: User Interface Overview                                | 6  |
| Platform                                                                | 6  |
| System Requirements                                                     | 6  |
| Installation                                                            | 6  |
| Launching                                                               | 7  |
| Home Screen                                                             | 8  |
| Project Configuration Screen                                            | 9  |
| Hazard Analysis Screen                                                  | 10 |
| Cards                                                                   | 10 |
| Default Yes/No Toggles                                                  | 11 |
| Comment Boxes                                                           | 12 |
| Project Summary Screen                                                  | 13 |
| Help Content                                                            | 14 |
| Updates                                                                 | 16 |
| Analysis Options                                                        | 17 |
| Structure Types                                                         | 17 |
| Critical Facilities and Hurricane Wind/Safe Rooms                       | 17 |
| Hazard Options                                                          | 18 |
| Analysis Methodology                                                    | 19 |
| "Full Data" Hazard Modules vs. Modeled Damages                          | 20 |
| Damage Frequency Assessment vs. Historic/Professional Estimated Damages | 25 |
| Navigating the Tool                                                     | 28 |
| Adding a Project                                                        | 28 |
| Adding Comments                                                         | 31 |
| Accessing the Heln Content                                              | 35 |

| Addin    | ng a Structure to a Project                                                      | 39 |
|----------|----------------------------------------------------------------------------------|----|
| Copyi    | ing a Structure                                                                  | 40 |
| Deleti   | ing a Structure                                                                  | 41 |
| Viewi    | ing a Report                                                                     | 42 |
| Printir  | ing/Saving the Report                                                            | 43 |
| Expor    | rting a Project                                                                  | 45 |
| Impor    | rting a Project                                                                  | 47 |
| Deleti   | ing a Project                                                                    | 55 |
| File Man | nagement                                                                         | 56 |
| Saving   | g the File                                                                       | 56 |
| Sav      | ving in Excel Online                                                             | 56 |
| Organ    | nizing Projects                                                                  | 57 |
| Versic   | on Control                                                                       | 57 |
| Frequen  | ntly Asked Questions                                                             | 58 |
| Gettin   | ng Started                                                                       | 58 |
| 1.       | I'm having trouble installing/opening the Toolkit. Where can I get help?         | 58 |
| 2.       | Why can't I open the add-in in another Excel spreadsheet?                        | 58 |
| 3.       | How can I learn more about FEMA's Benefit-Cost Analysis (BCA) process?           | 58 |
| 4.       | Why is my project grayed out when I open it?                                     | 58 |
| Gener    | ral                                                                              | 59 |
| 5.       | What should I do if I'm unfamiliar with a term or concept?                       | 59 |
| 6.       | Can I still use v.5.3.0 if I want?                                               | 59 |
| 7.       | Can I use the BCA Toolkit v.6.0 for a FEMA Public Assistance mitigation project? | 59 |
| 8.       | Where is the Damage Frequency Assessment module?                                 | 59 |
| 9.       | Can I upload my documentation into the Toolkit?                                  | 60 |
| 10.      | . Can I change a default value?                                                  | 60 |
| 11.      | . Can I import projects from v.5.3.0 into v.6.0?                                 | 60 |
| 12.      | How do Lundate the Toolkit?                                                      | 60 |

| 13.      | Why doesn't my BCR change when I change an input?                                       | 61   |
|----------|-----------------------------------------------------------------------------------------|------|
| 14.      | What should I do if I find an error in the Toolkit?                                     | . 61 |
| Structur | e, Hazard, Mitigation Action, and Damage Frequency Relationship Options                 | . 62 |
| 15.      | Why are some hazards grayed out?                                                        | 62   |
| 16.      | How do I select a hazard that's grayed out?                                             | 62   |
| 17.      | How do I do a BCA for a generator in v.6.0?                                             | . 62 |
| 18.      | How do I do a hurricane wind retrofit or a hurricane safe room for a critical facility? | . 62 |
| Reports  |                                                                                         | . 63 |
| 19.      | How do I save or print my report?                                                       |      |
| 20.      | Why can't I print the report or export projects on a Mac?                               | . 63 |
|          | A: Installation Instructions                                                            |      |
| Excel de | esktop (Non-FEMA machines)                                                              | . 64 |
| Excel de | esktop (FEMA machines)                                                                  | 64   |
| Excel Or | nline                                                                                   | . 65 |

## Using this Guide

This document contains an overview of the components and terms used in the Benefit-Cost Analysis (BCA) Toolkit Version 6.0, information on how to navigate the new Toolkit, and answers to common questions about the new Toolkit.

This document is not intended as a substitute for the E/L 0276: Introduction to Benefit-Cost Analysis course offered through the Emergency Management Institute (EMI). This document is designed to guide users who are familiar with FEMA's Benefit-Cost Analysis Toolkit v.5.3.0 through the components and terms used in v.6.0 and to provide an overview of the Toolkit's functions.

If you are not familiar with the concepts behind BCA, FEMA offers courses and training materials. More information is available at <a href="www.fema.gov/benefit-cost-analysis">www.fema.gov/benefit-cost-analysis</a>. If you have questions about any of the terms used in this document, please contact the Benefit-Cost Helpline at <a href="mailto:bchelpline@fema.dhs.gov">bchelpline@fema.dhs.gov</a>.

## BCA Toolkit 6.0: User Interface Overview

## Platform

The BCA Toolkit 6.0 is built on a Microsoft Excel platform and uses an add-in to perform the BCA calculations. An add-in can be thought of as an "app" within Excel that extends the functionality of the program. The add-in only works in the official BCA Toolkit 6.0 Excel template file.

## **System Requirements**

Users must have Excel 2013 or later installed on their machine or may use Excel Online. (Please note that Macintosh users must have Excel 2016 or later as there was no Office 2013 release for Mac.) If using a FEMA machine, you must have Office 365.

To use Excel Online, your computer must be connected to the internet and you will need a Microsoft Office 365 account. See the "Excel Online" section in <a href="Appendix A.">Appendix A.</a> Please also see the "File Management" section for important information about saving your project data in Excel Online.

#### Installation

See Appendix A of this document for installation instructions.

## Launching

- 1. Launch the BCA Toolkit by clicking on the FEMA BCA V6.0 icon in the top ribbon under the Home tab. A sidebar entitled "FEMA Benefit-Cost Analysis Calculator" should appear on the righthand side of the screen as shown in Figure 1 (this may take a moment if launching for the first time). You may click through images on the sidebar for an overview of how to create a project and how to add a new structure or mitigation action to a project.
- 2. Click "Open Calculator" to begin your BCA. A new window will open. Click "Add Project" to begin a new BCA.
- 3. To save your work, click "Finish" on the second screen, and save the Excel file, renaming it if desired.

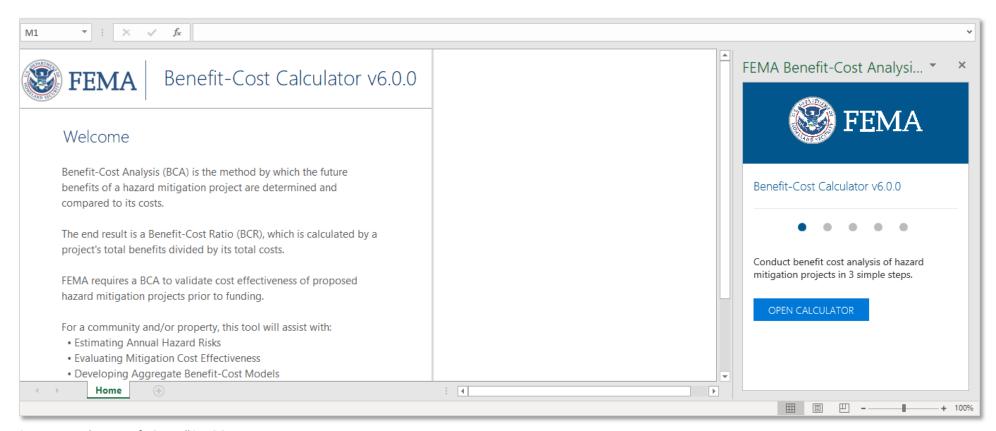

Figure 1: Launch screen of BCA Toolkit v.6.0

## Home Screen

The Home screen (see Figure 2) is the main screen you will see after clicking the "Open Calculator" button on the launch screen. From here, you can begin a new project, edit or delete an existing project, and import or export projects. If you have previously saved projects in the Excel file, they will appear in the list here.

See the "Navigating the Toolkit" section of this guide for more information.

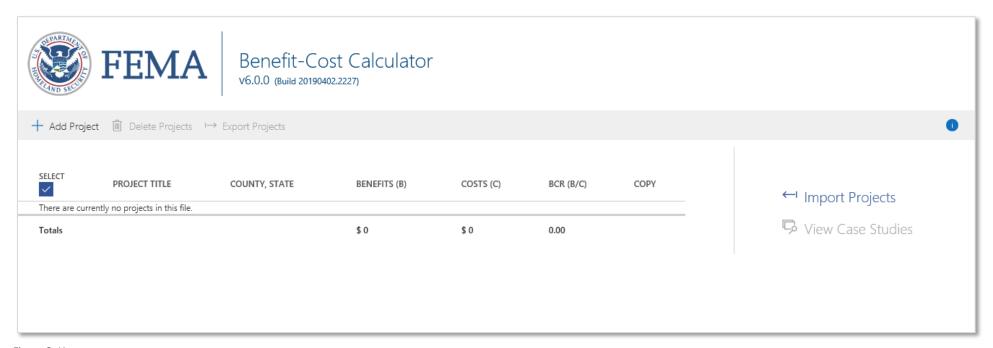

Figure 2: Home screen

## **Project Configuration Screen**

The Project Configuration screen is the first step in beginning your BCA calculation. On this screen (see Figure 3) you will enter basic information about your project, such as your project title, location, property/structure type, and project costs. See the "Navigating the Toolkit" section of this guide for more information.

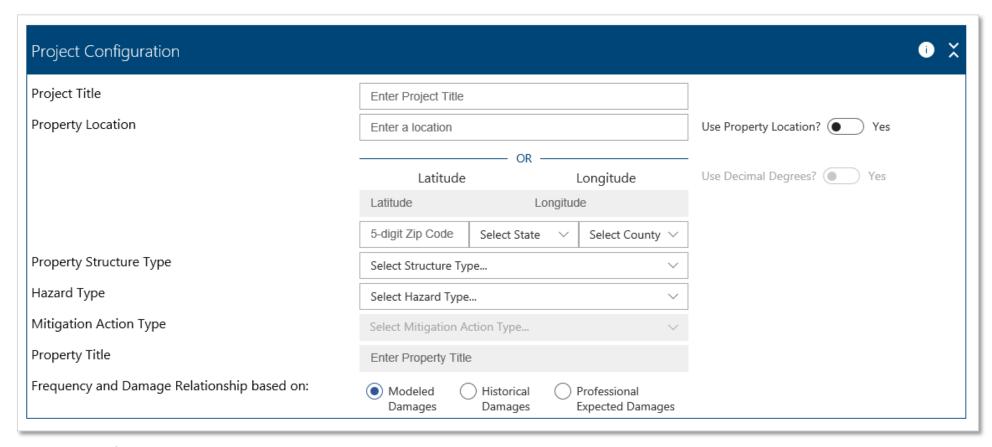

Figure 3: Project Configuration screen

## Hazard Analysis Screen

After clicking "Next" on the Project Configuration screen, the Toolkit will open the Hazard Analysis screen. The "cards" (see "Cards" section below) you see here are dependent upon the information you entered on the Project Configuration screen. For example, if you selected Critical Facility as the property type, you will see a card with inputs for critical facility type. In order to save your work, you <u>must</u> click "Finish" at the bottom of this screen and then save the Excel file.

#### Cards

The BCA Toolkit 6.0 data input sections are comprised of "cards." As shown in Figure 4, these are the bounded boxes seen on both the Project Configuration and Hazard Analysis screens and may be thought of as different sections or categories of data inputs. As mentioned above, the cards you see on the Hazard Analysis screen are dependent upon the information you entered in the Project Configuration screen.

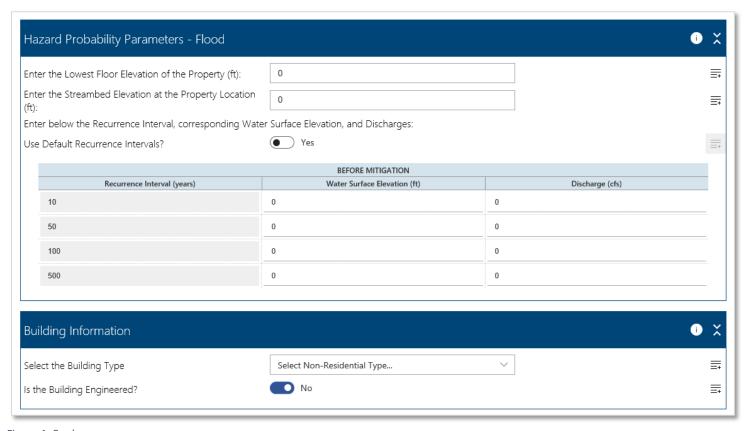

Figure 4: Cards

## Default Yes/No Toggles

One of the goals in developing Version 6.0 was to reduce the number of manual-input data fields. Where possible, default values have been populated in the Toolkit, with the option to switch the toggle to No and enter a custom value (see Figure 5).

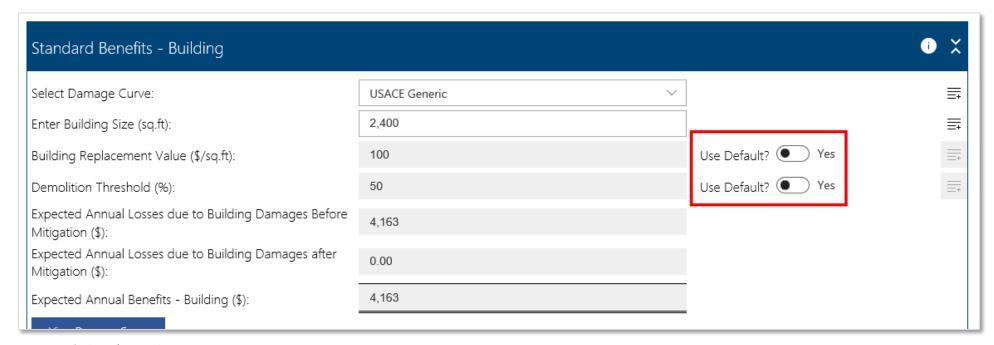

Figure 5: Default Yes/No toggles

If a non-default value is used, users should enter a comment in the comment box (see below for more information) and include documentation with their Hazard Mitigation Assistance (HMA) project application. See the "Navigating the Toolkit" section of this guide for more information.

#### **Comment Boxes**

Comment boxes (see Figure 6) are available for any non-default value input or data field that is not automatically calculated. Comment boxes should be used as a way for the BCA analyst to tell the BCA reviewer why a certain value was used and to refer the reviewer to the appropriate documentation in the project application. See the "Navigating the Toolkit" section of this guide for more information.

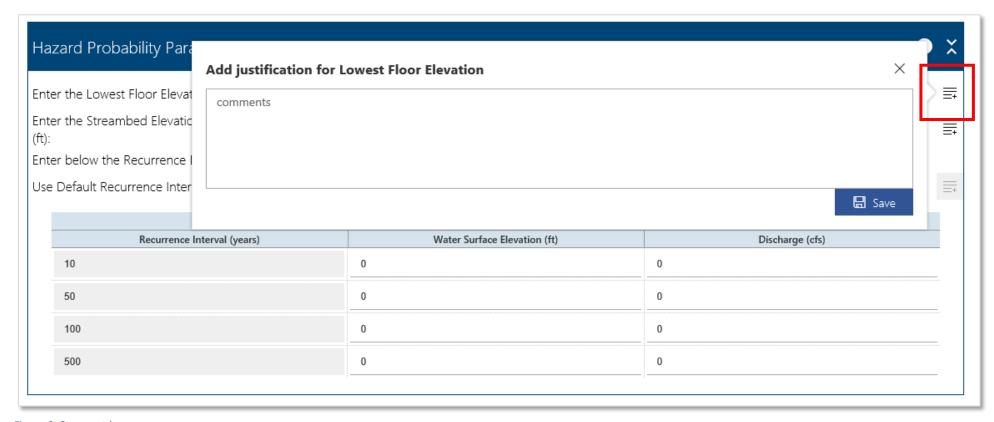

Figure 6: Comment boxes

## **Project Summary Screen**

Upon clicking "Finish" on the Hazard Analysis screen, you will see the Project Summary screen (see Figure 7). From here you can add/delete a structure to/from your project, copy a structure, or generate the project report. See the "Navigating the Toolkit" section of this guide for more information.

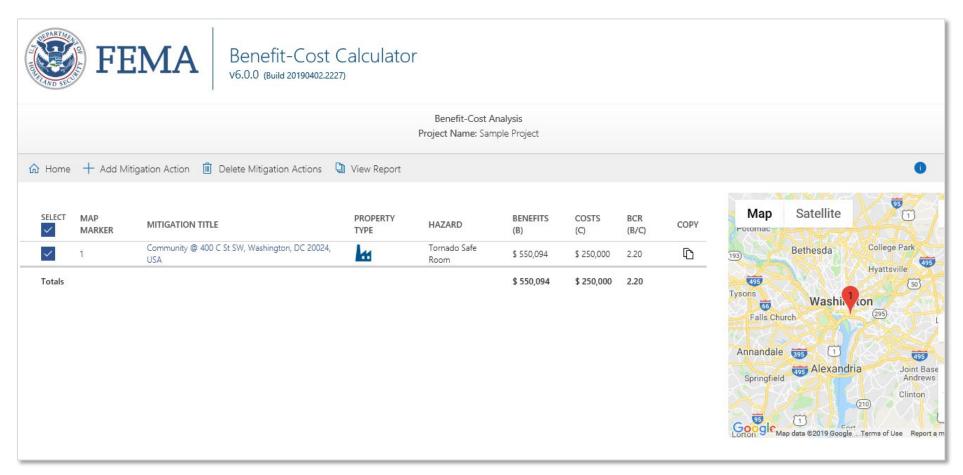

Figure 7: Project Summary screen

## Help Content

The Help Content in the BCA Toolkit may be accessed by clicking on the "i" icon at the top of each card as shown in Figure 8. The Help Content is dynamic, meaning that the information that appears will depend on which page of the toolkit you're on and which card you clicked on.

| Project Configuration                       |                                                 | •                            |
|---------------------------------------------|-------------------------------------------------|------------------------------|
| Project Title                               | Enter Project Title                             |                              |
| Property Location                           | Enter a location                                | Use Property Location?   Yes |
|                                             | ——————————————————————————————————————          | Use Decimal Degrees? Yes     |
|                                             | Latitude Longitude                              |                              |
|                                             | 5-digit Zip Code Select State V Select County V |                              |
| Property Structure Type                     | Select Structure Type                           |                              |
| Hazard Type                                 | Select Hazard Type                              |                              |
| Mitigation Action Type                      | Select Mitigation Action Type   V               |                              |
| Property Title                              | Enter Property Title                            |                              |
| Frequency and Damage Relationship based on: | <ul> <li>Modeled</li></ul>                      |                              |

Figure 8: Help content icon

To close the Help content window, make sure you click the inner "x" as shown in Figure 9. Clicking on the other "x" will close the add-in window altogether.

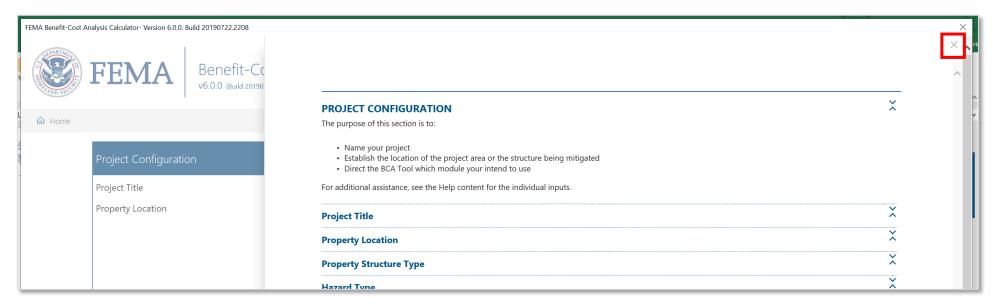

Figure 9: Closing the Help content window

## Updates

If updates are available, BCA Toolkit 6.0 will automatically update upon reopening if your computer is connected to the internet. You no longer need to manually install updates.

Release notes for any future updates may be found at <a href="www.fema.gov/benefit-cost-analysis">www.fema.gov/benefit-cost-analysis</a>.

## **Analysis Options**

## Structure Types

The structure type options in v.6.0 are Residential Structure, Non-Residential Structure, Critical Facility, Utilities, and Roads & Bridges. These are the same options as in v.5.3.0. The main difference is that users must now select their structure type on the first screen regardless of hazard and analysis methodology, instead of answering multiple questions so that the Toolkit can determine the structure type and appropriate analysis methodology.

#### Critical Facilities and Hurricane Wind/Safe Rooms

To do a BCA for a hurricane safe room for a critical facility, you must select "Non-Residential Building" as the structure type and then select "Hurricane Safe Room" as the hazard. This is because the benefits are based not on loss of service of the facility but on injury and loss of life of the people inside the safe room.

When conducting a BCA for a hurricane wind retrofit of a critical facility, there are two options for how to analyze the benefits. The appropriate choice depends on whether the project will primarily reduce (1) physical damages to the building or (2) loss of service. If the project primarily reduces physical damages and/or loss of function resulting from the physical damages, then the user should select Non-Residential Building for the structure type and use the modeled damages approach. If the project's loss of service reduction is primarily based on reduced service down time instead of improved building performance, then the user should select "Critical Facility" as the structure type and use the Historical or Professional Expected Damages methodology.

## **Hazard Options**

| Hazards in v.5.3.0  | Hazards in v.6.0       |  |  |  |
|---------------------|------------------------|--|--|--|
|                     | Riverine Flood         |  |  |  |
| Flood               | Coastal A Flood        |  |  |  |
| Flood               | Coastal V Flood        |  |  |  |
|                     | Coastal Unknown Flood  |  |  |  |
| Hurricane Wind      | Hurricane Wind         |  |  |  |
| Hurricane Safe Room | Hurricane Safe Room    |  |  |  |
| Tornado Safe Room   | Tornado Safe Room      |  |  |  |
| Earthquake          | Seismic                |  |  |  |
| Wildfire            | Wildfire               |  |  |  |
| Drought             | Drought                |  |  |  |
|                     | Landslide              |  |  |  |
|                     | Dam/Levee Break        |  |  |  |
|                     | Extreme Temperature    |  |  |  |
|                     | Infrastructure Failure |  |  |  |
| N/A                 | Severe Storm           |  |  |  |
|                     | Tsunami                |  |  |  |
|                     | Volcano                |  |  |  |
|                     | Winter Storm           |  |  |  |
|                     | Uncategorized          |  |  |  |

Table 1: Hazard Options in v.5.3.0 versus v.6.0

Version 6.0 keeps all the same hazards as v.5.3.0 and adds new hazards based on FEMA's Data Governance Council standards (see Table 1). These new hazards must currently be analyzed using either the Historical or Professional Estimated Damages method, which are discussed further below.

Additionally, v.6.0 separates out coastal and riverine flooding. This does not change any of the calculations; the main difference between the various flood options is which Depth Damage Functions (DDFs) appear on the Hazard Analysis screen.

If your structure is along a tidal river but not impacted by wave action and you want to account for future relative sea level rise (SLR), you may select "Coastal Unknown" to select the applicable DDF and input your SLR information.

## Analysis Methodology

#### Version 5.3.0

- "Full Data" Hazard Modules
- Damage Frequency Assessment

#### Version 6.0

- Modeled Damages
- Historic Damages
- Professional Estimated Damages

Figure 10: Analysis Methodology Differences between v.5.3.0 and v.6.0

None of the calculations or analysis methods have changed from v.5.3.0 to v.6.0. The same information is required for a drainage project or a hurricane wind retrofit regardless of which version of the Toolkit you use. The way these analysis types are configured within the Toolkit has changed, however.

The Damage Frequency Assessment (DFA) method is no longer a stand-alone module but is now contained within every hazard option as two separate analysis methods, based on the available data. The different methodologies, how to select or switch between them, the project options for each methodology, and the data needed for each are covered in the following sections.

## "Full Data" Hazard Modules vs. Modeled Damages

What used to be known as the "full data" hazard modules (e.g. Long-Form Flood, Hurricane Wind, etc.) in previous iterations of the Toolkit are now consolidated as the "Modeled Damages" approach. The availability of this approach depends on the hazard and structure type selected. For example, the Modeled Damages approach is available for a residential structure acquisition in the riverine flood hazard but is not available for a utilities or road drainage project. A utilities-based drought mitigation project, however, could be completed using modeled damages.

All the project types that previously used the full data modules can be analyzed using the Modeled Damages approach. For residential structures, non-residential structures, and critical facilities, Modeled Damages is the default damage frequency approach. Figure 10, Figure 11, Figure 12, and Figure 13 on the following pages show which hazards are available for these structure types.

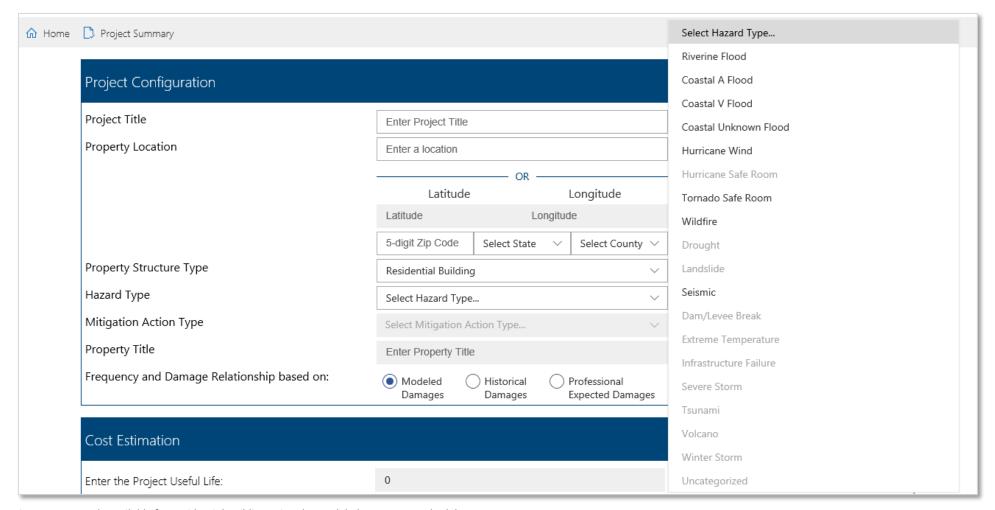

Figure 11: Hazards available for Residential Building using the Modeled Damages methodology

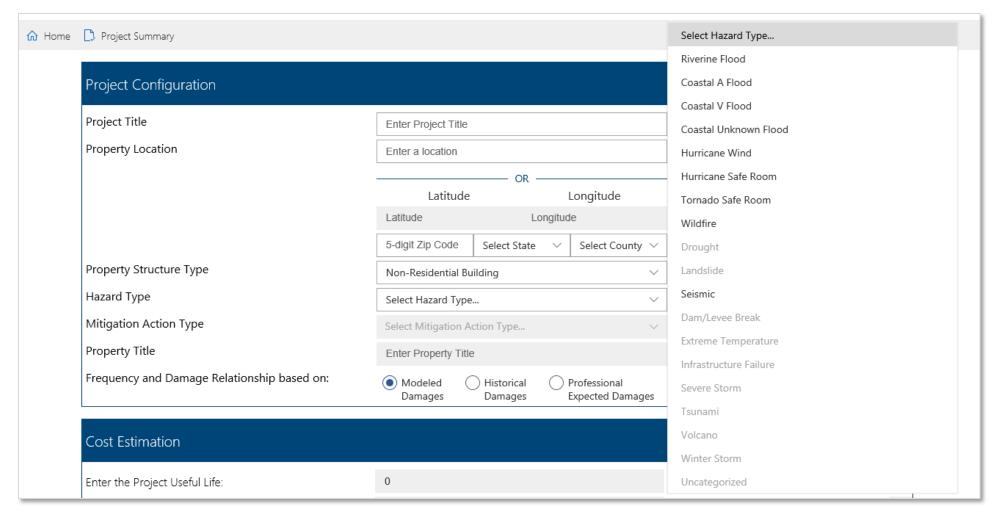

Figure 12: Hazards available for Non-Residential Building using the Modeled Damages methodology

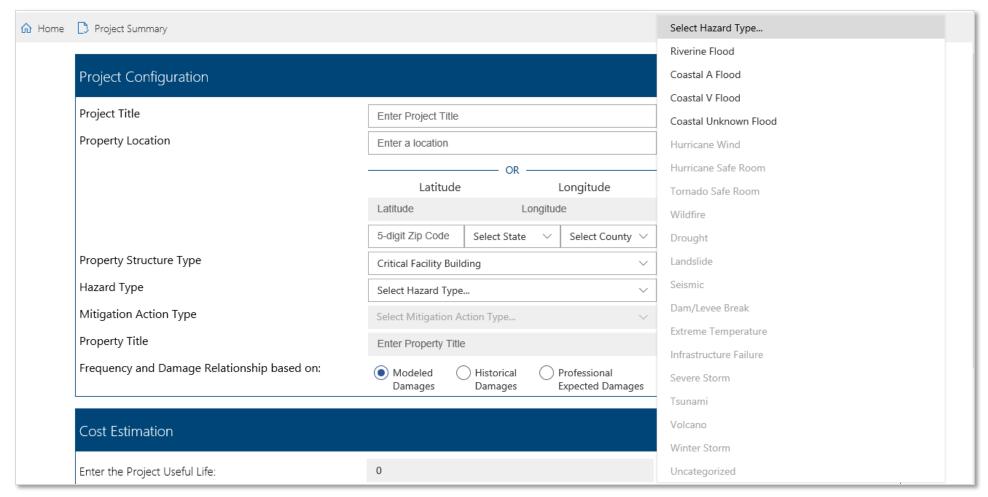

Figure 13: Hazards available for Critical Facility using Modeled Damages methodology

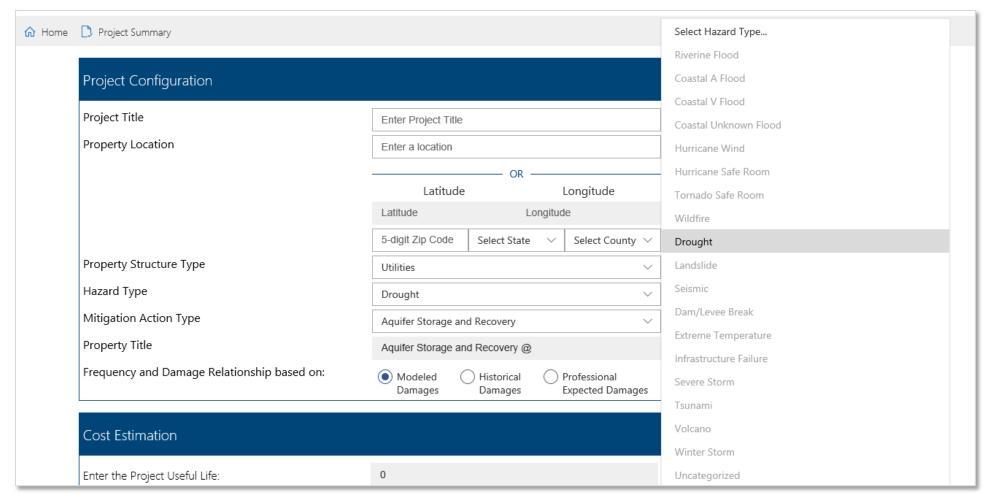

Figure 14: Hazards available for Utilities using the Modeled Damages methodology

#### Damage Frequency Assessment vs. Historic/Professional Estimated Damages

What used to be known as the "Damage Frequency Assessment" module is now separated into two methodologies based on the type of data you have: "Historic Damages" or "Professional Estimated Damages." These approaches are available for every hazard option. If your analysis is based on historic damage amounts and years with either known or unknown recurrence intervals, then you would use the "Historical Damages" method. If your analysis is based on damage estimates from a licensed professional with known recurrence intervals, then you would use the "Professional Estimated Damages" approach.

If you have both historic and expected damages, for example from a flooding event with known flood depths but no associated claims data, you should use the Historical Damages option and then enter the expected damages along with the appropriate recurrence interval(s) in the table with the historic damages.

The Historic Damages and Professional Expected Damages approaches are the only options available for the Roads/Bridges and Utilities property types (with the exception of drought projects). See Figure 14 and Figure 15. For residential structures, non-residential structures, and critical facilities, you have to manually switch to these approaches. You would also use one of these approaches for projects mitigating hazards such as landslides, tsunamis, or winter storms.

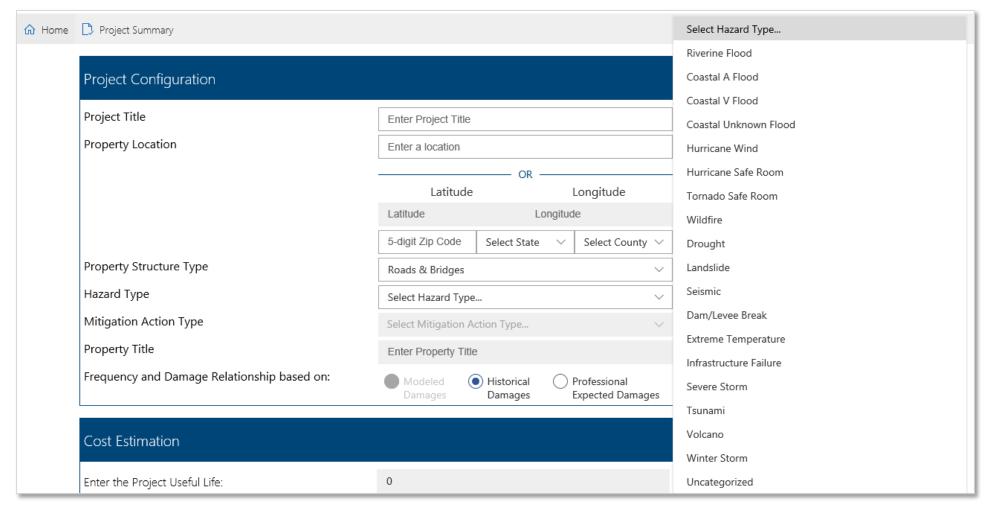

Figure 15: Hazards available for Roads & Bridges using Historical Damages methodology

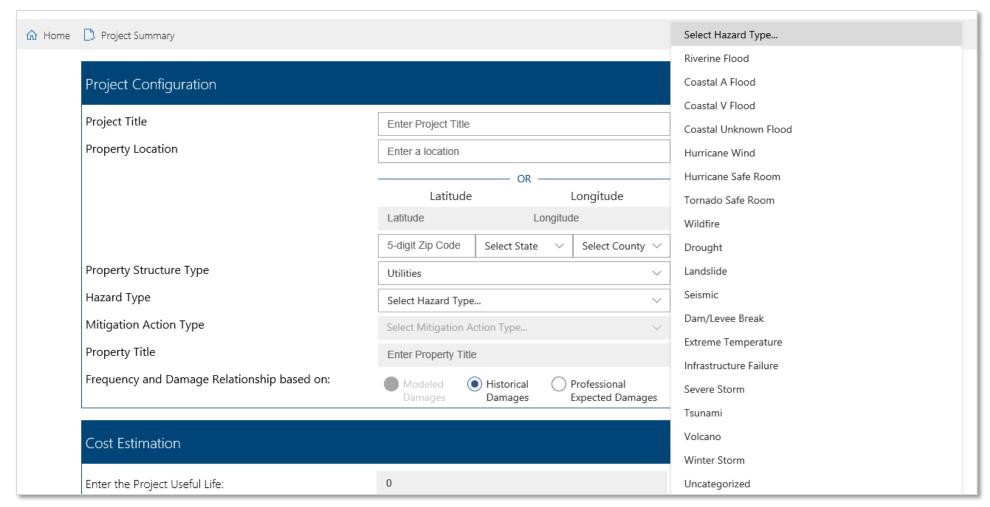

Figure 16: Hazards available for Utilities using Historical Damages methodology

# Navigating the Tool

## Adding a Project

Once you have opened the Toolkit window, you'll see the Home screen. Click on "Add Project" to begin your analysis as shown in Figure 16.

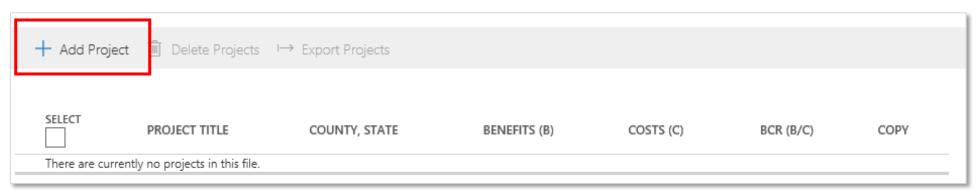

Figure 17: Adding a project

Enter your project title in the first field of the Project Configuration screen as shown in Figure 17. This will be your title for all the mitigation actions/structures in your project. Then enter your structure information.

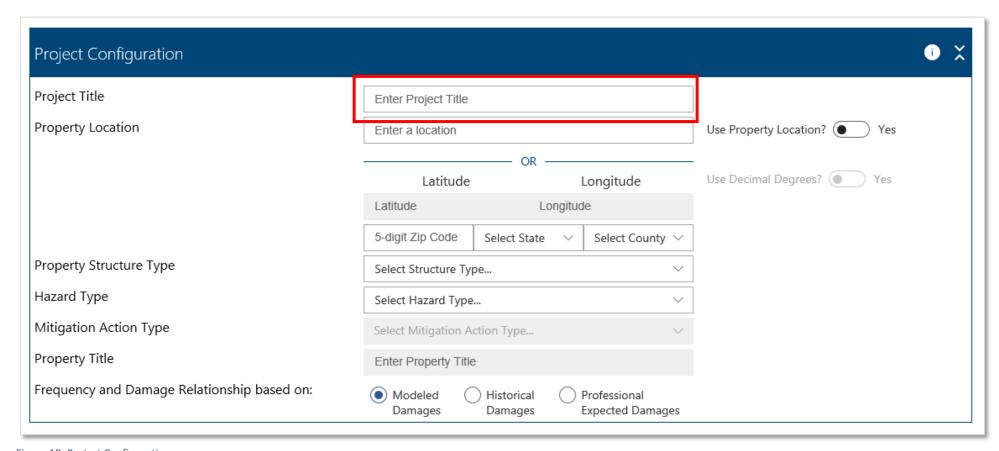

Figure 18: Project Configuration screen

Once you have entered your structure information and project costs, click "Next" to continue to the hazard analysis screen, as shown in Figure 18.

| Property Location                           | 400 C St SW, Washington, DC 20024, USA |                     |                                  | Use Property Location?   Ye | s        |
|---------------------------------------------|----------------------------------------|---------------------|----------------------------------|-----------------------------|----------|
|                                             | —————————————————————————————————————— |                     |                                  |                             |          |
|                                             | Latitude                               |                     | Longitude                        | Use Decimal Degrees?   Yes  |          |
|                                             | 38.8858710                             | -77.0177            | 7620                             |                             |          |
|                                             | 20024                                  | District of C ∨     | Washington ∨                     |                             |          |
| Property Structure Type                     | Residential Building                   | )                   | ~                                |                             |          |
| Hazard Type                                 | Riverine Flood                         |                     | ~                                |                             |          |
| Mitigation Action Type                      | Acquisition                            |                     | ~                                |                             |          |
| Property Title                              | Acquisition @ 400                      | C St SW, Washington | n, DC 20024, USA                 |                             |          |
| Frequency and Damage Relationship based on: | Modeled Damages                        |                     | Professional<br>Expected Damages |                             |          |
|                                             |                                        |                     |                                  |                             |          |
| Cost Estimation                             |                                        |                     |                                  |                             | • ×      |
| Enter the Project Useful Life:              | 100                                    |                     |                                  |                             | =        |
| Enter the Initial Project Costs (\$):       | 300,000.00                             |                     |                                  |                             | ≣=       |
| Enter the Number of Maintenance Years:      | 100                                    |                     |                                  | Use Default? Yes            | <b>=</b> |
| Enter the Annual Maintenance Costs (\$):    | 0.00                                   |                     |                                  |                             | ≡+       |
| Total Mitigation Project Cost (\$)          | 300,000                                |                     |                                  |                             |          |
|                                             |                                        |                     |                                  |                             | Next     |

Figure 19: Remainder of Project Configuration screen

## **Adding Comments**

To add a comment for any input field, click the comment box to the right of the field as shown in Figure 19. Then enter your comment in the comment box and click "Save" to close the window.

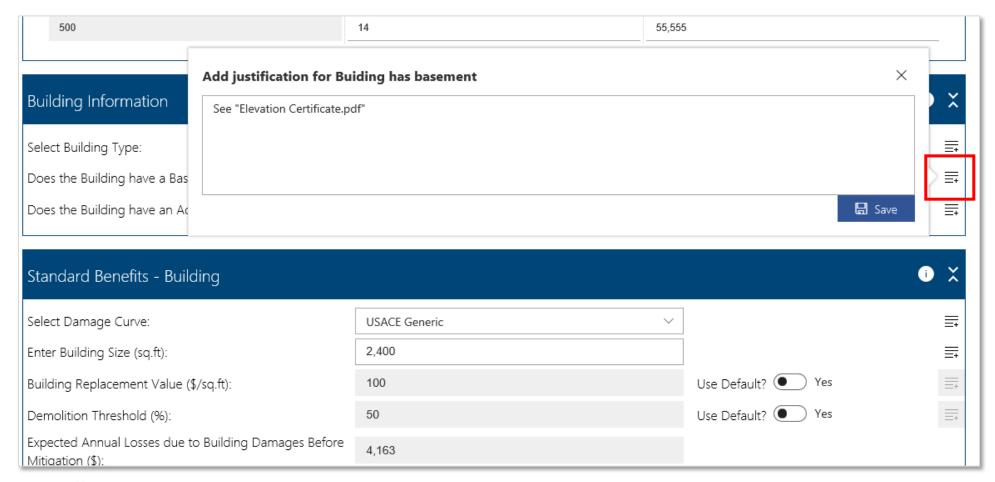

Figure 20: Adding comments

If you want to enter your own input for a default value, for example the Building Replacement Value, click on the "Use Default?" toggle to switch it to "No." See Figure 20. This will also unlock the comment box.

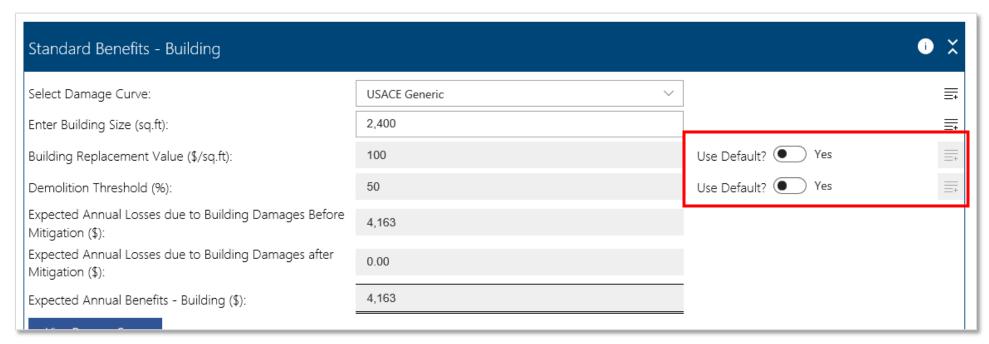

Figure 21: Using non-default values

Be sure to enter a comment for all non-default values noting where the supporting documentation for that value can be found in the project application. See Figure 21.

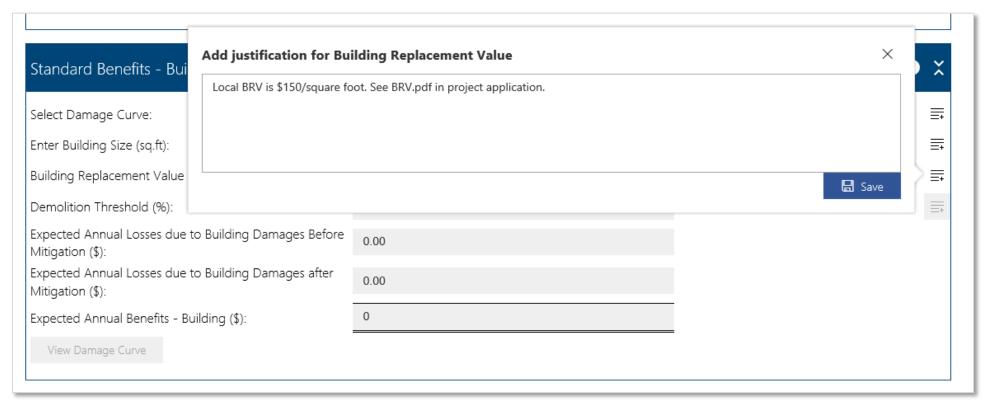

Figure 22: Using the comment box

The comment box will turn blue to indicate that you have entered a comment. See Figure 22.

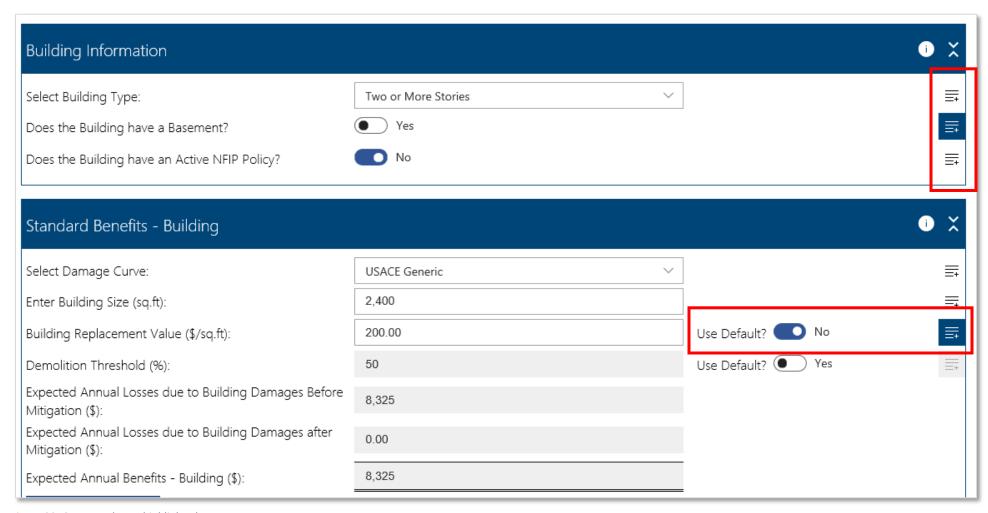

Figure 23: Comment boxes highlighted

## Accessing the Help Content

To access the help content, click the white "i" button on any card as shown in Figure 23. This will open a sidebar window with the help content. What information appears is dependent on the page of the Toolkit you're on and the card you click on.

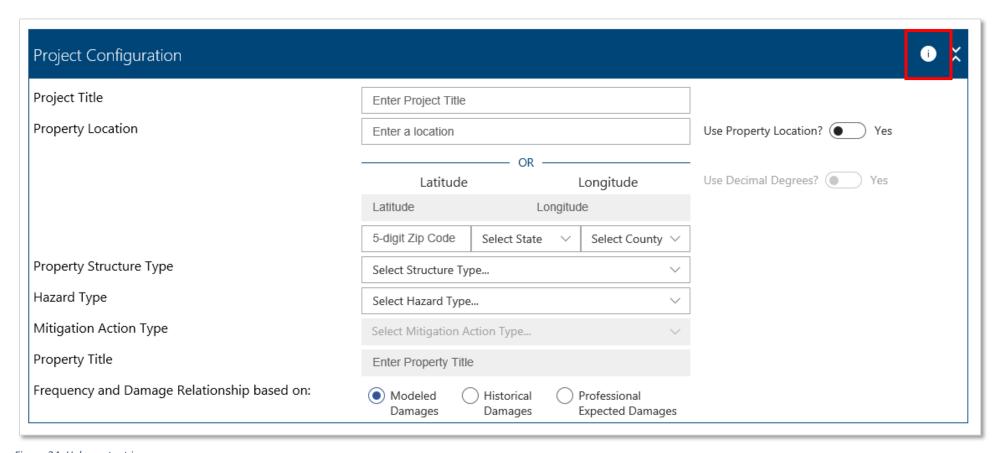

Figure 24: Help content icon

Figure 24 shows the help content that appears for the Project Configuration screen.

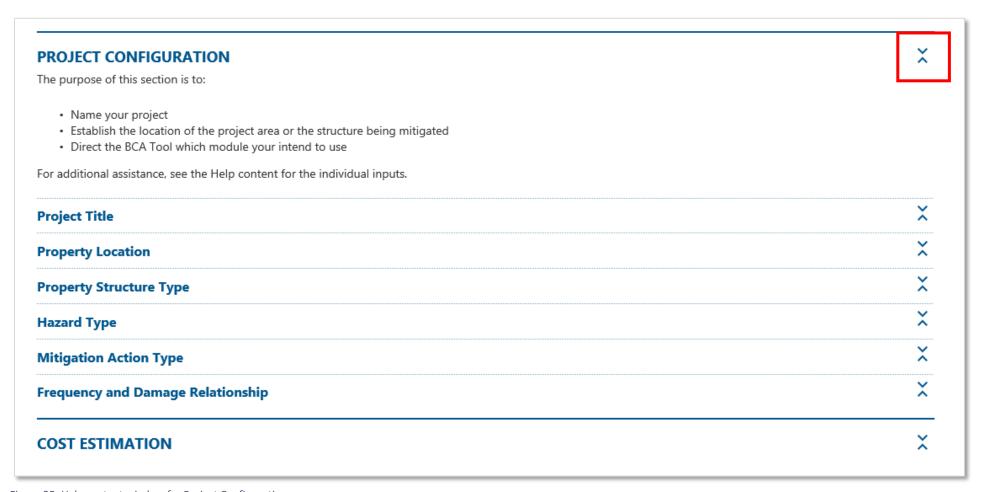

Figure 25: Help content window for Project Configuration screen

The Help content that appears on the Hazard Analysis screens differs from the Project Configuration screen. Clicking on the Help icons in these cards will open different sections of the Help content.

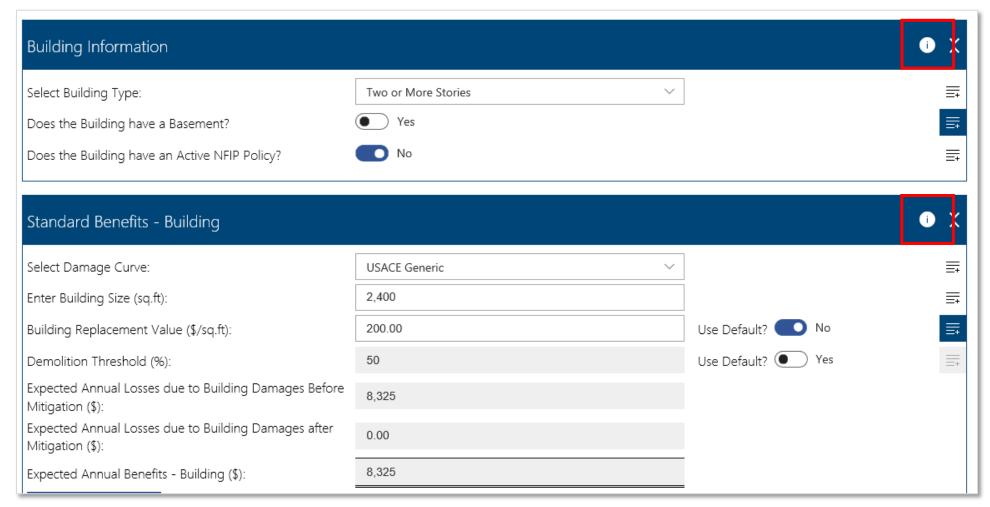

Figure 26: Help content icons in Building Information and Standard Benefits - Building cards

The Help content for "Hazard Probability Parameters – Flood" opens when you click on the Help icon on that card. You can access the rest of the help content for that by clicking on the carrots on the right-hand side of the toolbar to expand or collapse the sections, as shown in Figure 26.

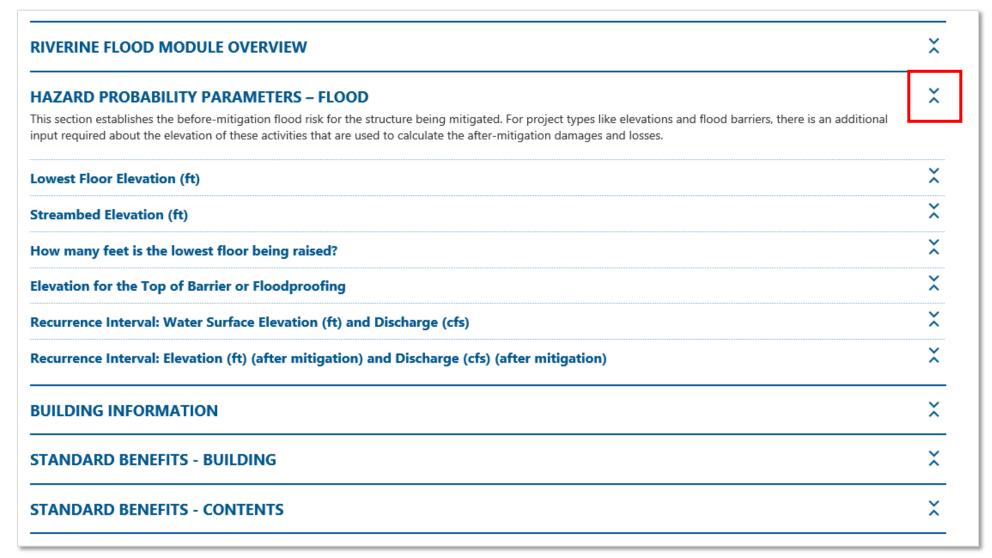

Figure 27: Help content for "Hazard Probability Parameters – Flood" with expand/collapse carrots highlighted

# Adding a Structure to a Project

To add another structure or mitigation action to your project, click on the "Add Mitigation Action" button on the Project Summary screen as shown in Figure 27. This will open the Project Configuration screen for a new structure within that project.

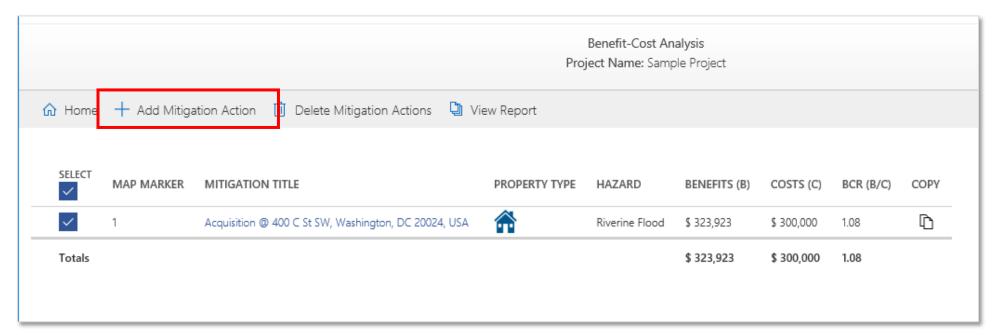

Figure 28: Adding a structure to a project

# Copying a Structure

To copy a structure within a project, click the "Copy" button to the right of the structure BCR, as shown in Figure 28.

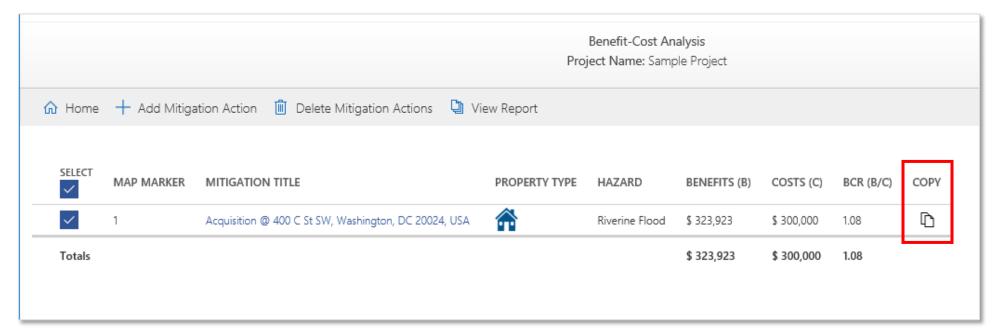

Figure 29: Copying a structure

## Deleting a Structure

To delete a structure within a project, select the checkbox next to the structure you want to delete and click the "Delete Mitigation Actions" button, as shown in Figure 29. Make sure that you select **only** the structure(s) you want to delete.

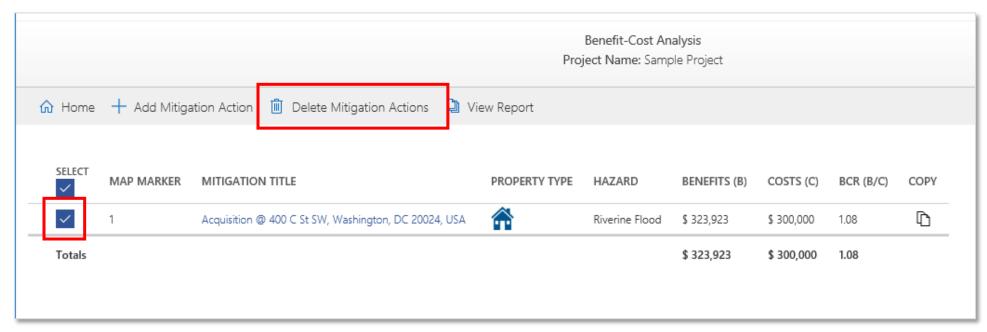

Figure 30: Deleting a structure

## Viewing a Report

To view the BCA report, select all the structures you want to include in your report and click "View Report" as shown in Figure 30.

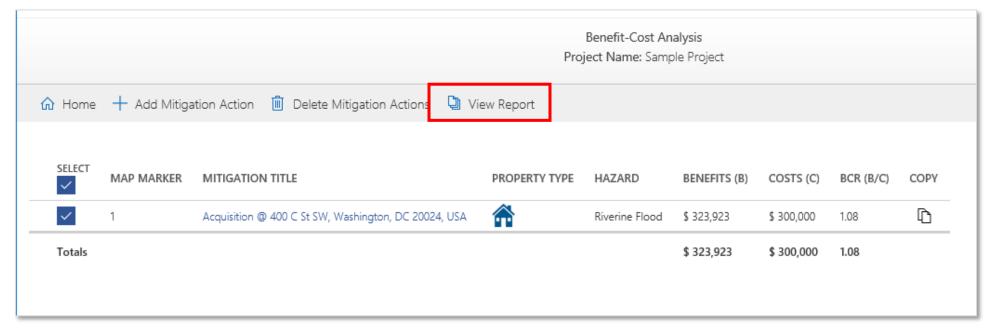

Figure 31: Viewing a report

# Printing/Saving the Report

To print or save the report, click "Print Report" at the top of the View Report screen as shown in Figure 31.

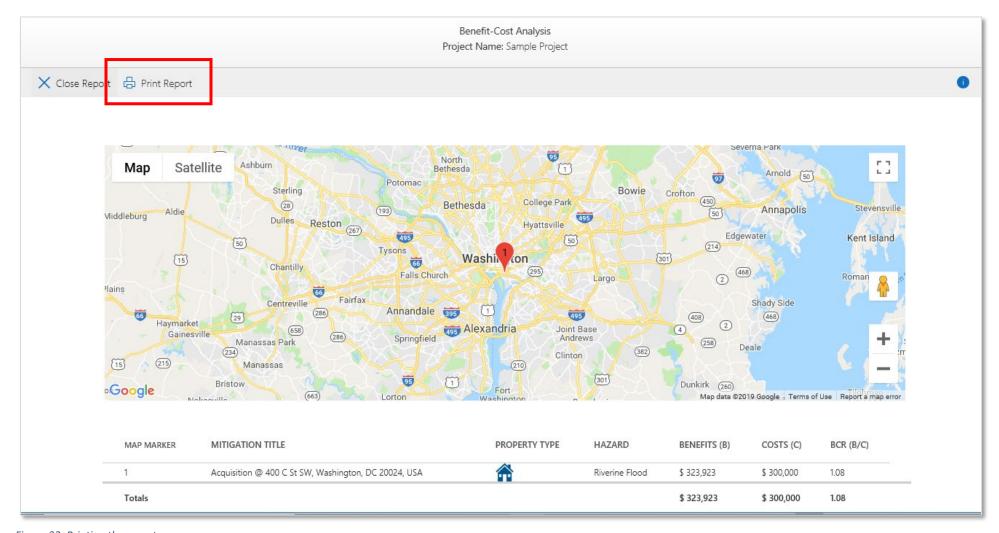

Figure 32: Printing the report

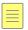

To save your report as a PDF, select "Print to PDF" and click "Print."

Note: The Print Report function does not always work properly when using Excel for Mac. This issue will be addressed in the next release of the Toolkit. As a workaround, users may take a screenshot(s) of the Project Report page.

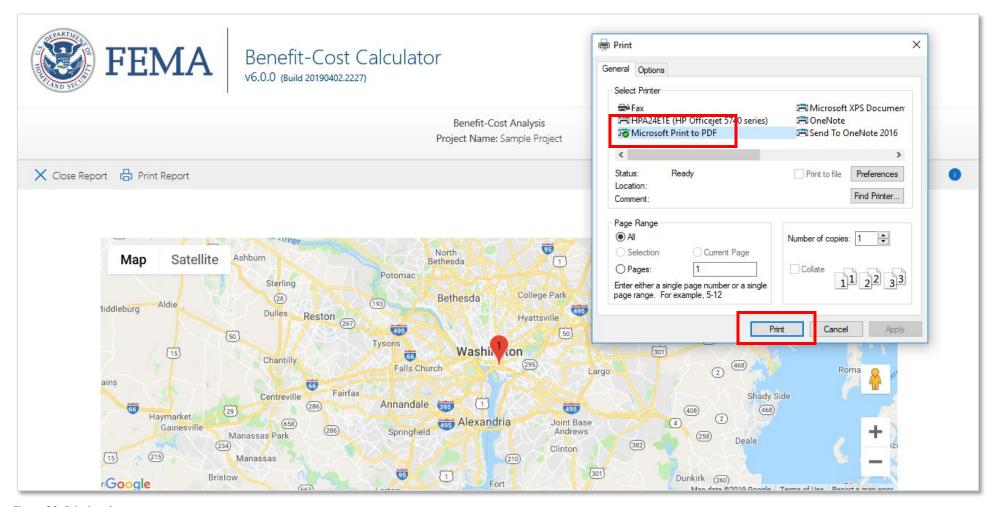

Figure 33: Printing the report

# Exporting a Project

To export a project, select only the project(s) you want to export, then click "Export Projects" as shown in Figure 33.

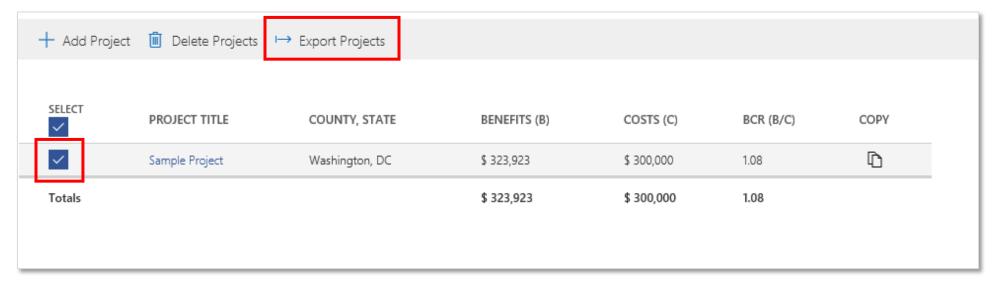

Figure 34: Exporting a project

This will open a download screen in Internet Explorer (see Figure 34). Click Save and select the location where the zip file should be saved, renaming the file if you prefer. You do not need to open the zip file.

Note: The Export Projects function does not always work when using Excel for Mac. This issue will be addressed in the next release of the Toolkit. As a workaround, users may take a screenshot(s) of the Project Report page.

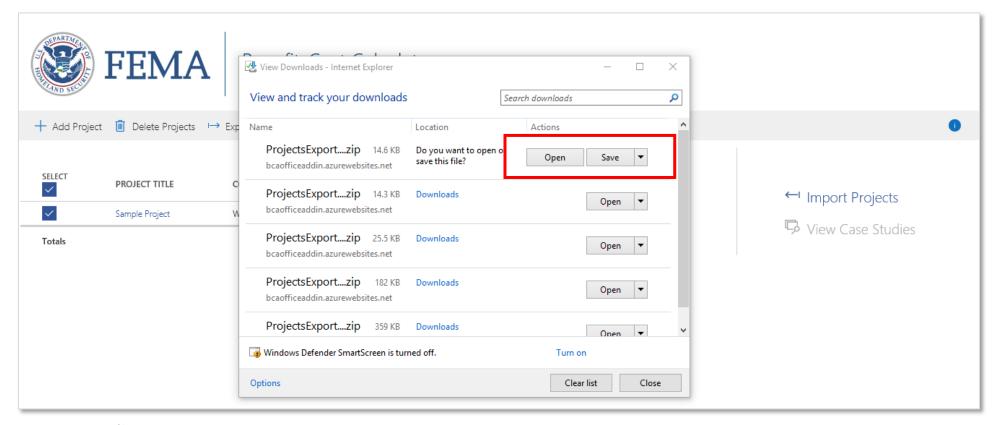

Figure 35: Export zip file screen

## Importing a Project

To import a project, click the "Import Projects" button as shown in Figure 35.

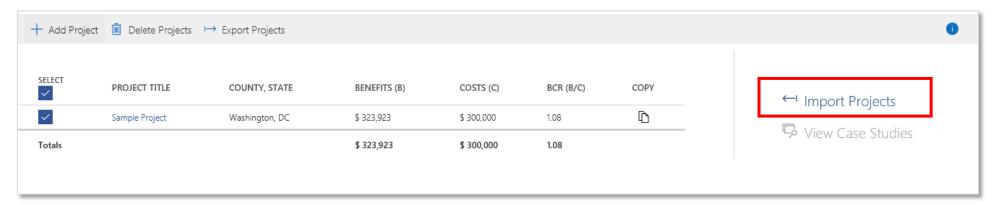

Figure 36: Importing a project

This will open a side-bar window as seen in Figure 36. Click "Select File" to choose your zip file to import.

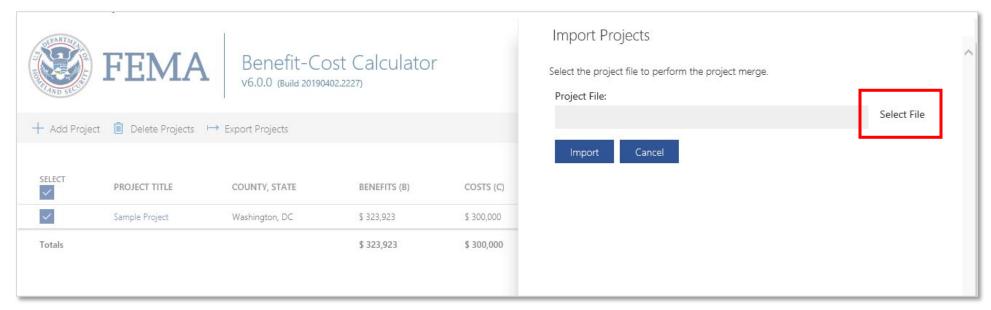

Figure 37: Import project window

Select the zip file you want to import and click "Open" as shown in Figure 37.

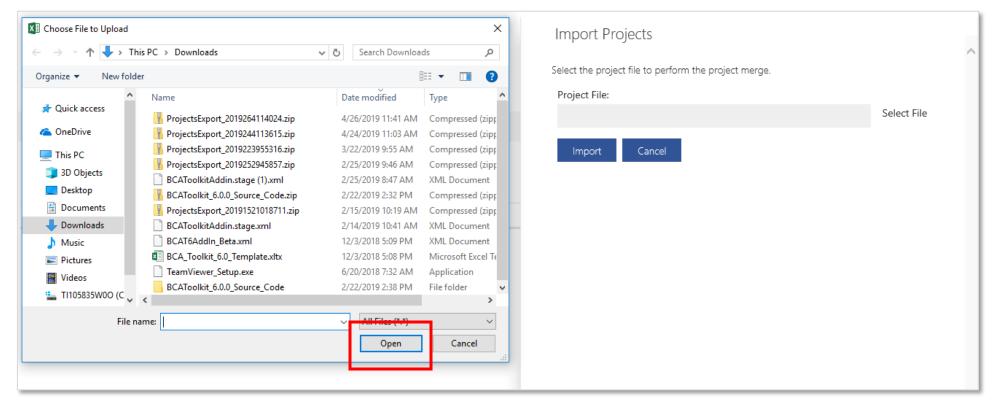

Figure 38: Import project selection on Windows machine

Click "Import" to import the file as seen in Figure 38.

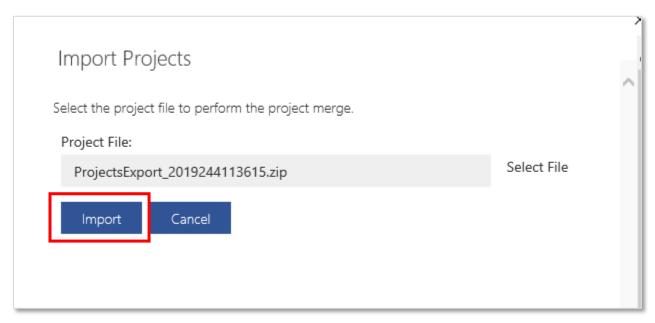

Figure 39: Importing a project - last step

The project will appear in the Home page with the date and time you imported it, as shown in Figure 39.

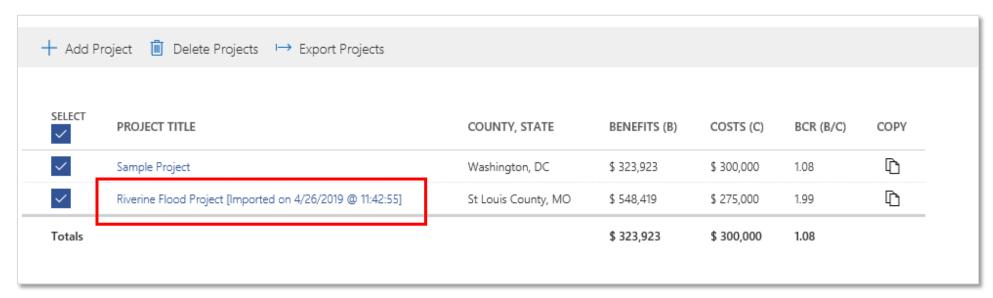

Figure 40: Imported project on Home screen

The imported file will be locked so that you cannot make any changes to it, as seen in Figure 40. To make edits to an imported project, you must copy the project.

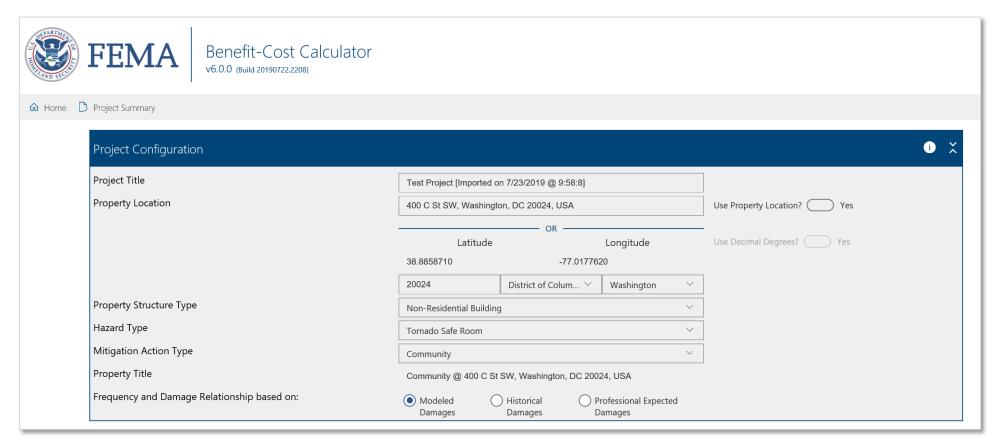

Figure 41: Locked imported project

To copy a project, click the "Copy Project" button to the right of the project overview information on the Home screen, as shown in Figure 41.

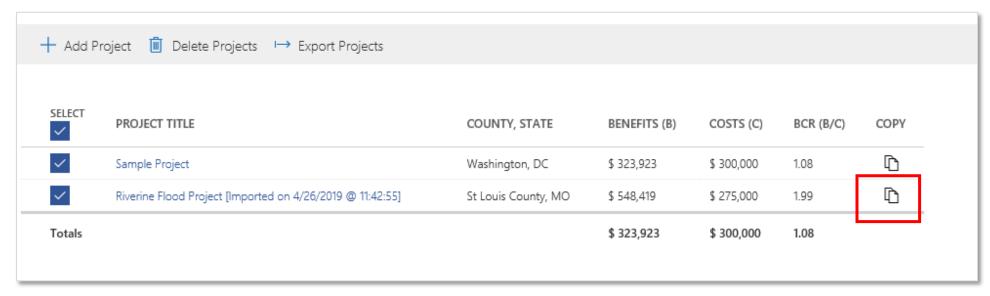

Figure 42: Copying a project

The copied project will have the date and time you copied it. If you copied an imported project, the copy will now be unlocked.

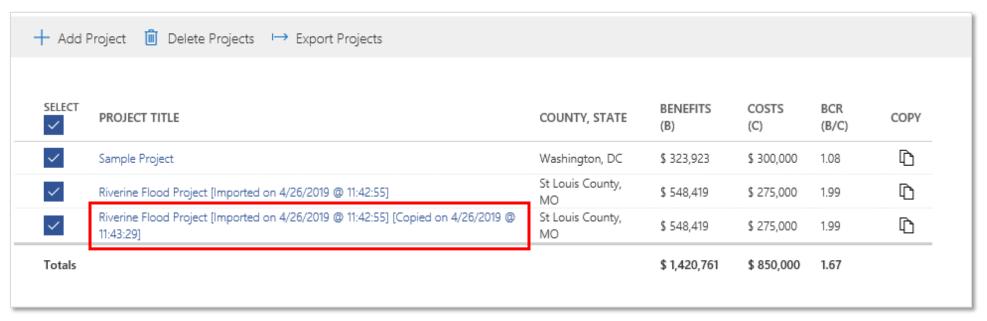

Figure 43: Copied project on Home screen

You can edit the project title for copied projects in the Project Configuration screen for any structure.

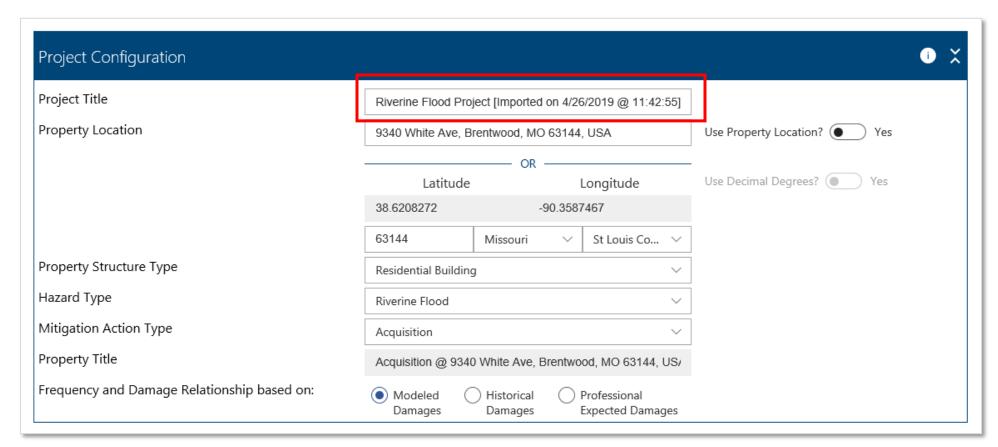

Figure 44: Editing the project title of a copied project

# Deleting a Project

To delete a project, select the checkbox next to the project you want to delete and then click "Delete Projects," Make sure to select <u>only</u> the project(s) you want to delete, as shown in Figure 44. The tool will ask you if you are sure you want to delete the project and all associated data, as shown in Figure 44. If you want to delete the project, click "Yes" to permanently delete the project.

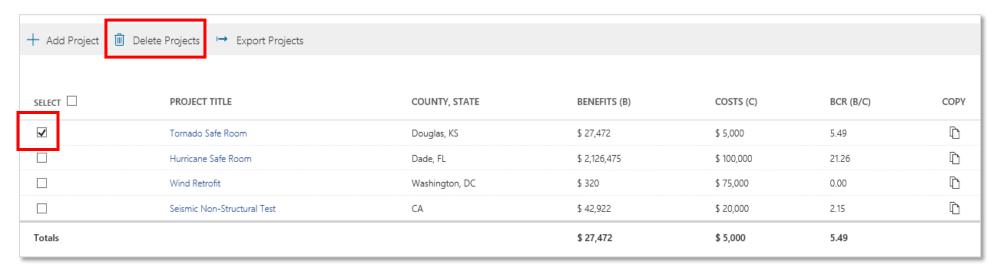

Figure 45: Deleting a project

# File Management

# Saving the File

While the Toolkit calculations are performed within the add-in window, the data and projects themselves are stored within the Excel file. In order to save your projects once you have performed your BCA, you must:

- 1. Click Finish on the Hazard Analysis screen.
- 2. Close the add-in window.
- 3. Save the Excel file. You can save the Excel file the same way you would any other Microsoft Office file, by using "Ctrl+S," by navigating to File -> Save, or by using the AutoSave function in later versions of Excel. It is important to save **early** and **often** so as not to lose any data.

#### Saving in Excel Online

To save your work in Excel Online, you must do the following:

- 1. Click Finish on the Hazard Analysis screen.
- 2. Close the add-in window.
- 3. Save a copy of the Excel file to your local machine by clicking File, Save As, Download a Copy, and choosing the "Open with Microsoft Excel" option.
- 4. When the file opens in Excel, go to File, Save As, and save a copy to your local machine.
- 5. To reopen the file, click "Upload a Workbook" in Excel Online and navigate to the file on your local machine.

## **Organizing Projects**

Because the Toolkit now works in Excel, you no longer have to store all your projects in the same database. Instead, you can now define your own file organization system. For example, you could save all BCAs from a specific disaster, subapplicant, or application cycle in its own file.

To do this, you would go to "Save As," name the file based on your preferred naming conventions (e.g. "DR-0000\_Application\_BCAs" or "FMA19\_BCAs"), save the file in your preferred location, and then delete all unrelated projects from the file.

#### Version Control

The Toolkit automatically updates to the latest version as long as you are connected to the Internet when you reopen it. Because of this, the Toolkit implements version control when exporting and importing completed projects to ensure that your BCRs do not change if a standard value is updated.

Once you export a project, the inputs in your project will be locked so that you can no longer change any values. All imported projects will also be locked to prevent changes. To make any changes to your BCA, you will have to copy the original project. You can then edit the copied project. The original project will stay locked.

# **Frequently Asked Questions**

# **Getting Started**

1. I'm having trouble installing/opening the Toolkit. Where can I get help?

The BCA Helpline can provide assistance with installation and launch issues. Email the Helpline at <a href="mailto:bchelpline@fema.dhs.gov">bchelpline@fema.dhs.gov</a> or call 1-855-540-6744.

2. Why can't I open the add-in in another Excel spreadsheet?

The add-in only works when opened in the <u>FEMA-approved template</u>. This ensures that no unauthorized changes can be made to the Toolkit or the calculations.

3. How can I learn more about FEMA's Benefit-Cost Analysis (BCA) process?

To learn more about FEMA's Benefit-Cost Analysis requirement, its methodology, available resources, training materials, or technical assistance, please visit <a href="https://www.fema.gov/benefit-cost-analysis">www.fema.gov/benefit-cost-analysis</a>. Updated training materials and BCA reference guide will also be posted here once they are finalized.

For specific questions about doing a BCA, please email the BCA Helpline at <a href="mailto:bchelpline@fema.dhs.gov">bchelpline@fema.dhs.gov</a> or call 1-855-540-6744.

4. Why is my project grayed out when I open it?

If you exported your project or imported a project from someone else, your project will be grayed out next time you open it. This is intentional—because the Toolkit can automatically update values when you connect to the Internet, locking the project when it is exported or imported ensures that someone sees the same BCA results regardless of what version they use or when they open the project.

To edit the project, hit the "Copy Project" button on the home screen. You can now edit the copied project, including the project title, as needed.

#### General

## 5. What should I do if I'm unfamiliar with a term or concept?

If you come across an unfamiliar term or concept, the first place you should look is the Help content. The Help content is always signified by a white "i" in a blue circle. Clicking on this will prompt the tool to open a sidebar displaying the help content for that page. The help content is designed to be dynamic, so that different information appears depending on what page of the tool you're on and which card you click on.

If you have questions about how to perform an analysis, you can refer either to the training materials available on <a href="www.fema.gov/benefit-cost-analysis">www.fema.gov/benefit-cost-analysis</a> or by contacting FEMA's Benefit-Cost Helpline at <a href="behavior-benefit-benefit-cost-analysis">behavior-benefit-cost-analysis</a> or by contacting FEMA's Benefit-Cost Helpline at <a href="behavior-benefit-benefit-benefi

#### 6. Can I still use v.5.3.0 if I want?

Yes, you can continue to use v.5.3.0 to develop and submit BCAs for HMA projects through the end of the 2019 application cycle for PDM and FMA. FEMA will no longer update, fix, or support v.5.3.0, however, so we recommend that you transition to the new version sooner rather than later.

The sole exception to this is for seismic structural and non-structural retrofits. FEMA is currently updating its seismic methodology, so users should continue to use v.5.3.0 for all seismic retrofit projects until the new methodology has been incorporated into v.6.0. You can, however, use v.6.0 for seismic infrastructure projects.

## 7. Can I use the BCA Toolkit v.6.0 for a FEMA Public Assistance mitigation project?

Yes. FEMA uses the same BCA methodology and software for both its Hazard Mitigation Assistance and Public Assistance programs.

# 8. Where is the Damage Frequency Assessment module?

The Damage Frequency Assessment (DFA) module is no longer a separate module within the Toolkit. Instead, it is now an analysis option contained within every hazard option. To use what was formerly known as the DFA, select either "Historical Damages" or "Professional Estimated Damages" as the damage frequency relationship option. If your analysis is based on past damages with known event years, select "Historical Damages." If your analysis is based on probable damages with known recurrence intervals as estimated by a licensed professional, select "Professional Estimated Damages."

#### 9. Can I upload my documentation into the Toolkit?

No, Version 6.0 does not allow the user to upload or attach documents within the Toolkit. Any documentation or supporting information for your BCA should be uploaded into the project application intake system along with your project application. Use the comment box with each data field to refer the BCA reviewer to the appropriate document in your project application.

#### 10. Can I change a default value?

Yes. With a few exceptions, such as project effectiveness for wildfire mitigation, you can change all default values in the Toolkit. Simply click on the Default Value toggle button to switch it from "yes" to "no." This will unlock the input field so you can now type in your own value. You MUST make sure to provide a comment in the comment box, however, stating where you got that value and where the reviewer can find it in your application or supporting documentation (e.g. "See Project\_Budget.pdf for project costs").

#### 11. Can I import projects from v.5.3.0 into v.6.0?

No, there is no way to export projects from v.5.3.0 to v.6.0. We therefore recommend that you not delete v.5.3.0 and that you make sure to save reports from past projects so that you can re-enter the data as necessary.

## 12. How do I update the Toolkit?

You don't need to! As long as your computer is connected to the Internet, the Toolkit will update to the most recent version when you re-open it. If you are not sure if you have the current version, you can check the release notes available at <a href="this link">this link</a>. We publish release notes every time we make any substantial changes or updates to the Toolkit so that users know what has changed.

## 13. Why doesn't my BCR change when I change an input?

Try clicking out of the input box. Sometimes the Toolkit does not update the BCR when you type in a new value. Clicking in another input box or elsewhere on the screen should cause the tool to re-calculate your BCR. If that still doesn't work, try clicking "Finish" at the bottom of the page and then reopening that structure. You should now see the correct BCR.

#### 14. What should I do if I find an error in the Toolkit?

If you find a calculation error, spelling error, or other type of mistake in the Toolkit, please send an email with a screenshot of the error to the Benefit-Cost Helpline at <a href="mailto:bchelpline@fema.dhs.gov">bchelpline@fema.dhs.gov</a>. The helpline staff will log the error and contact FEMA and the software developers so that they can fix it.

## Structure, Hazard, Mitigation Action, and Damage Frequency Relationship Options

## 15. Why are some hazards grayed out?

Version 6.0 has integrated the behind-the-scenes business logic in v.5.3.0 so that the hazard options that appear depend on a) the structure type selected for analysis and b) the analysis methodology. Instead of clicking through multiple screens to select the correct structure and analysis type, the Toolkit will only let users select certain combinations based on possible analysis options. For example, selecting "Roads & Bridges" as the structure type will make the analysis methodology default to "Historical Damages," as these types of infrastructure projects always use service loss as the basis of analysis. When selecting a residential structure, the Toolkit defaults to modeled damages, although the user can switch to historical/professional estimated damages depending on the data they have.

## 16. How do I select a hazard that's grayed out?

To select a hazard that's grayed out, switch the damage-frequency relationship button from "Modeled Damages" to either "Historical Damages" or "Professional Estimated Damages" depending on the data you have. For example, if you would like to do a BCA for a landslide soil stabilization project on a residential structure, you would first select "residential" for structure type and then switch to "professional estimated damages." This will allow you to select "landslide" as the hazard and then "soil stabilization" as the mitigation action.

## 17. How do I do a BCA for a generator in v.6.0?

The primary hazard that generators mitigate is loss of power. Power outages can be caused by multiple hazards, such as flooding or high winds. In order to do a BCA for a generator project, the recommended approach is to select the structure type, most likely "Critical Facility" or "Utilities," and then select "Infrastructure Failure" as the hazard. If you selected "Critical Facility" for your structure, you will first need to switch the damage frequency relationship to either "Historical Damages" or "Professional Estimated Damages" in order to select "Infrastructure Failure" as the hazard. Whether you select Historical or Professional Estimated Damages depends on the type of data you have to document your damages. The mitigation action will then be "other."

## 18. How do I do a hurricane wind retrofit or a hurricane safe room for a critical facility?

To do a BCA for a hurricane safe room for a critical facility, you have to select "Non-Residential Building" as the structure type and then select "Hurricane Safe Room" as the hazard. This is because the benefits are not based on loss of service of the facility but loss of life of the people inside the safe room.

When conducting a BCA for a hurricane wind retrofit of a critical facility, there are two options for how to analyze the benefits. Which one is appropriate depends on whether the project will reduce physical damages to the building or loss of service. If the project primarily reduces physical damages and/or loss of function resulting from the physical damages, then the user should select Non-Residential Building for the structure type and use the modeled

damages approach. If the project's loss of service reduction is primarily based on reduced service down time instead of improved building performance, then the user should select "Critical Facility" as the structure type and use the historical or professional expected damages approach.

# Reports

#### 19. How do I save or print my report?

To save or print your BCA report, select the structures you want included in your project on the "Project Summary" screen and then click "View Report" to open the report. At the top of the screen, click "Print Report." This will open up a print window. From here, you can either select "Print to PDF" to save your report as a PDF or you can print the report directly.

## 20. Why can't I print the report or export projects on a Mac?

There is a known issue with v.6.0 that sometimes the "Print Report" and "Export Project" functions do not work when using Excel for Mac. The software developers are currently working on a fix for this issue, which will be included in the next update of the Toolkit.

For now, Mac users can take screenshots of their reports and share the Excel spreadsheet file via email or document upload as workarounds for these issues.

# Appendix A: Installation Instructions

# Excel desktop (Non-FEMA machines)

- 1. Download the .xlsx file at this link and open it.
- 2. In the Insert tab, in the Add-ins section, click on My Add-ins.
- 3. With My Add-ins selected, click on the Office Store button.
- 4. In the Office Store, search for "FEMA Benefit-Cost Analysis Calculator." Click Add.
- 5. You should now see the FEMA BCA V6.0 icon in the upper righthand ribbon.
- 6. To launch the Toolkit, click on the FEMA BCA button. A sidebar will open.
- 7. Click Open Calculator to begin your BCA.
- 8. The add-in window will open and take you to the Home screen. From here you can start a new project by clicking Add Project.
- 9. To save your work, click "Finish" on the second screen, and save the Excel file, renaming it if desired.

# Excel desktop (FEMA machines)

- 1. Download the .xlsx file at this link and open it.
- 2. In the Insert tab, in the Add-ins section, click on My Add-ins.
- 3. With Admin Managed selected, click on FEMA Benefit-Cost Analysis.
- 4. You should now see the FEMA BCA V6.0 icon in the upper righthand ribbon.
- 5. To launch the Toolkit, click on the FEMA BCA V6.0 button. A sidebar will open.
- 6. Click Open Calculator to begin your BCA.
- 7. The add-in window will open and take you to the Home screen. From here you can start a new project by clicking Add Project.
- 8. To save your work, click "Finish" on the second screen, close add-in window, and save the Excel file, renaming it if desired.

#### **Excel Online**

If using a FEMA machine, you will need to use Firefox as your browser.

<u>Important Note:</u> You must make sure to save a copy of the file to your local machine once you have closed the add-in window. You may do this by clicking File, Save As, Download a Copy, and choosing the "Open with Microsoft Excel" option. Once the file opens, click File, Save As, and save a copy to your local machine.

- 1. Download the .xlsx and .zip files (the first two files) at this link and save them to your machine. You will need to unzip the .zip file.
- 2. If you don't already have one, set up an Office 365 account at <a href="https://www.office.com/">https://www.office.com/</a>. This is free to set up.
- 3. Once logged in, open Excel Online by clicking on the Excel icon under Apps.
- 4. Open the file BCA\_Toolkit\_6.xlsx in Excel Online by clicking Upload a Workbook or Upload and Open.

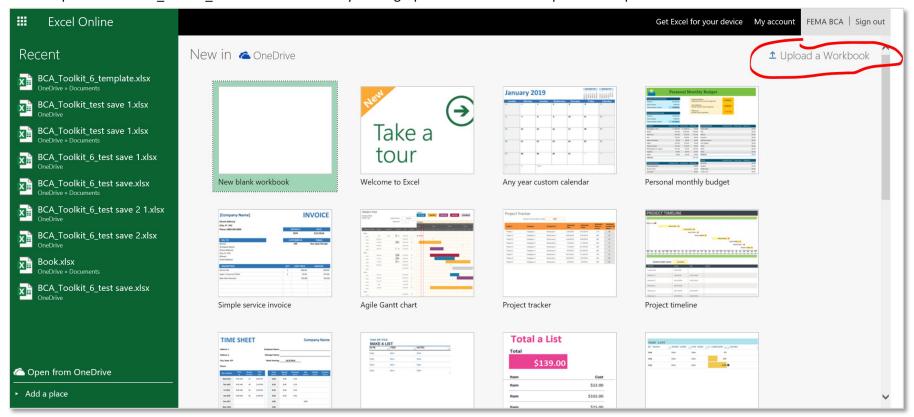

Figure 46: Excel Online main screen (may look different depending on Office 365 account type and browser)

5. In the Insert tab, click Office Add-ins.

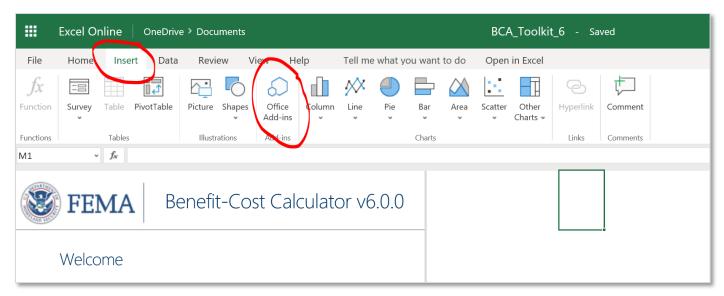

Figure 47: BCA Toolkit 6.0 launch screen in Excel Online

#### 6. Click on the Upload My Add-in link.

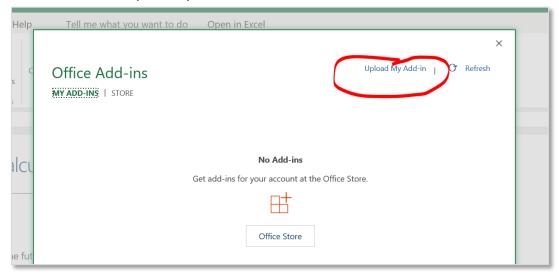

Figure 48: Office Add-ins window in Excel Online

- 7. Browse to where the unzipped .xml file was saved, select it, and click open.
- 8. You should now see the FEMA BCA V.6.0 button in the top righthand side.

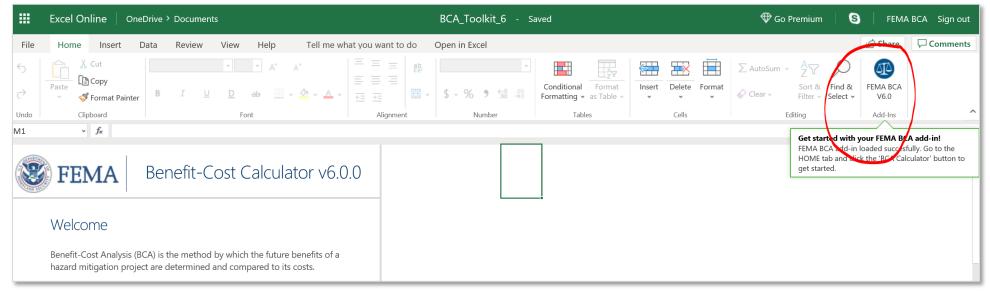

Figure 49: BCA Toolkit 6.0 button in Excel Online

## 9. To launch the Toolkit, click on the FEMA BCA button. A sidebar will open.

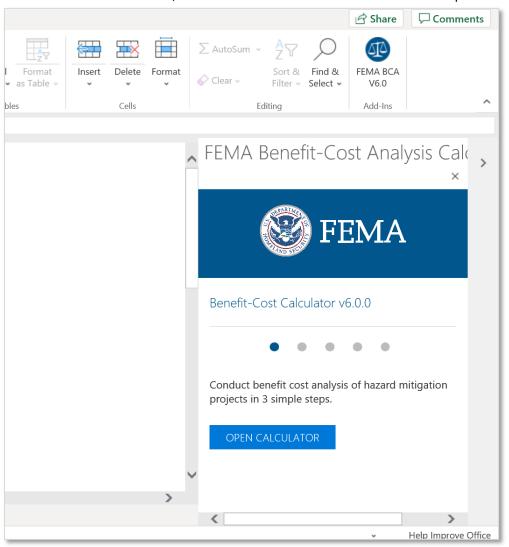

Figure 50: BCA Toolkit 6.0 sidebar in Excel Online

10. Click "Open Calculator." You may be asked if you want to allow your browser to open another window. Click Allow.

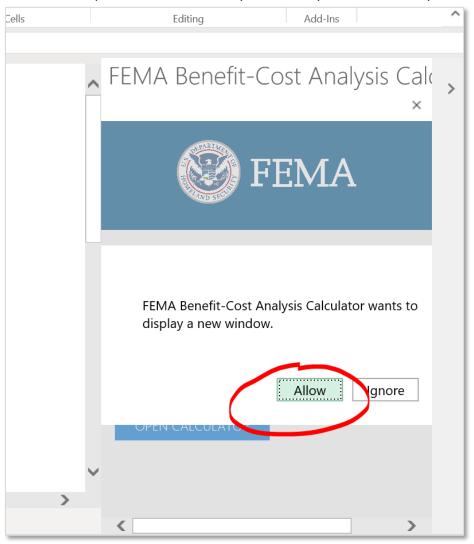

Figure 51: Pop-up window asking if you want to allow your browser to open another window

11. The add-in window will open and take you to the Home screen. From here you can start a new project by clicking Add Project.